# MY GOVERNMENT ONLINE

## **STEP BY STEP GUIDE**

#### STEP 1

- RETURNING USERS LOG IN
- NEW USERS CREATE ACCOUNT

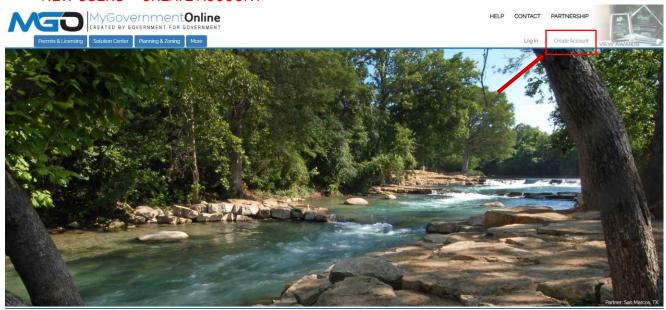

#### STEP 2

CREATE ACCOUNT ON CUSTOMER PORTAL BY PROVIDING:

- E-MAIL
- PASSWORD
- FIRST NAME
- LAST NAME
- PHONE NUMBER ENTER A PHONE NUMBER THAT WILL BE USED TO VERIFY ACCOUNT

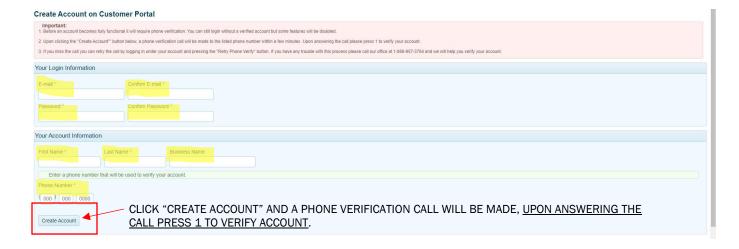

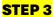

- 1. LOG IN USING EMAIL AND PASSWORD CREATED.
- 2. "CLICK HERE" TO APPLY FOR NEW PERMIT.

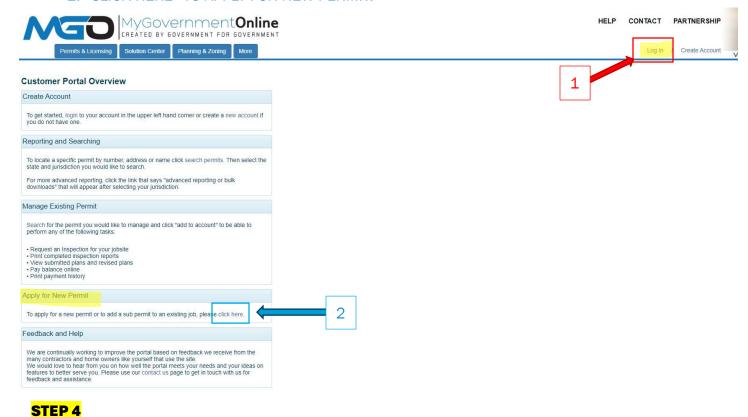

## \* REOUIRED

STEP 4 - #1 SELECT DEVELOPMENT AND DRIVEWAY PERMITS OR ON-SITE SEWAGE FACILITY PERMITS.

#### **Apply Online**

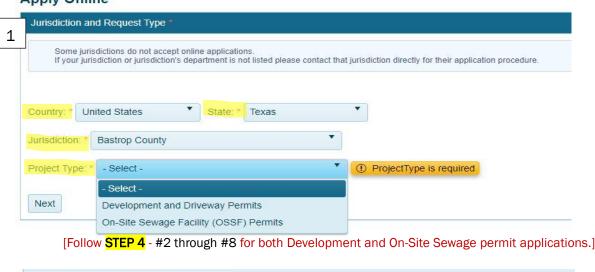

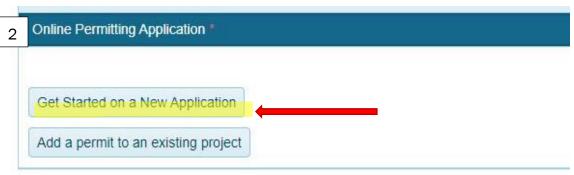

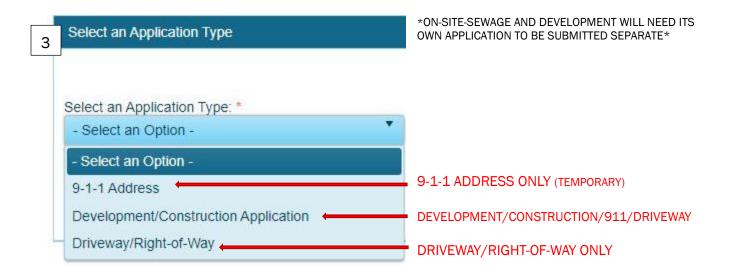

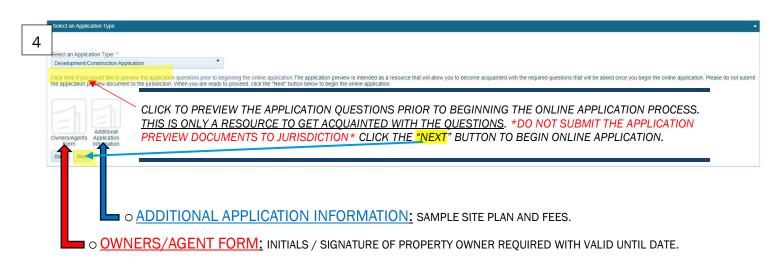

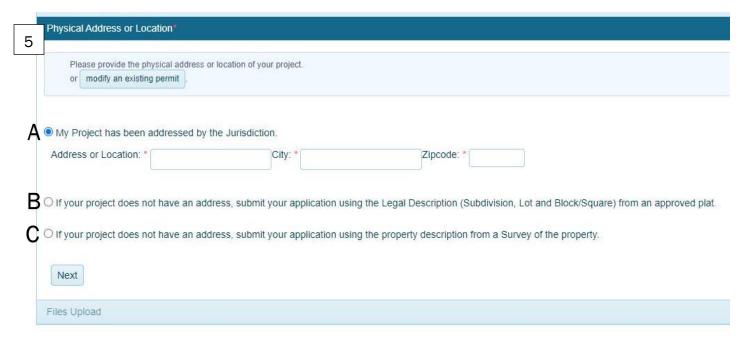

- A. PROVIDE ADDRESS OR LOCATION IF ADDRESSED BY JURISDICITON.
- B. NO ADDRESS ASSIGNED INPUT LEGAL DESCRIPTION FROM RECORDED DEED OR APPROVED PLAT.
- C. NO ADDRESS ASSIGNED INPUT PROPERTY DESCRIPTION FROM SURVEY OF THE PROPERTY.

#### APPLICANT'S CONTACT INFORMATION

#### PROPERTY OWNER'S CONTACT INFORMATION

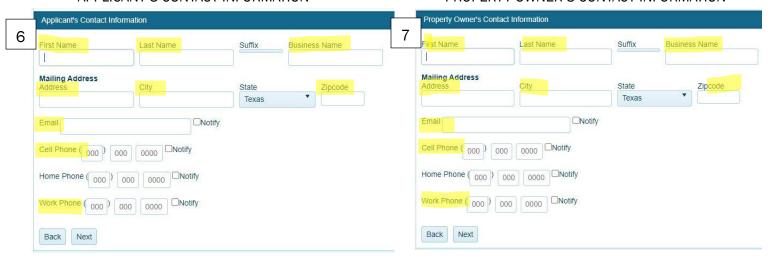

- PROVIDE FOLLOWING INFORMATION FOR BOTH APPLICANT AND PROPERTY OWNER:
  - o FIRST NAME
  - LAST NAME
  - BUSINESS NAME IF APPLICABLE
  - MAILING ADDRESS
  - o EMAIL
  - CELL PHONE

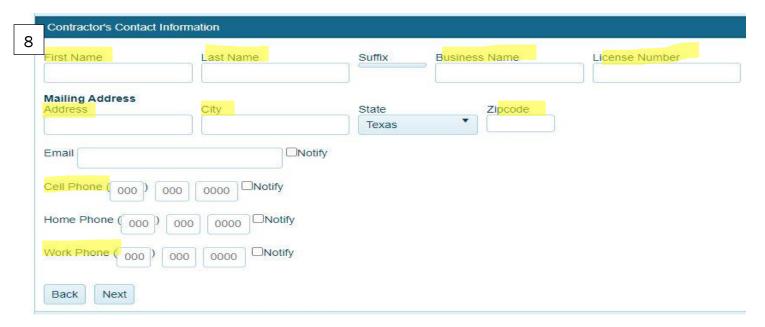

CONTRACTOR'S CONTACT INFORMATION - IF APPLICABLE

- ❖ FOLLOW STEP 5 WHEN SUBMITTING DEVELOPMENT APPLICATION.
- ❖ FOLLOW <u>STEP 6</u> WHEN SUBMITTING ON-SITE-SEWAGE APPLICATION.

#### STEP 5 – APPLICATION QUESTIONNAIRE FOR DEVELOPMENT APPLICATION

\*SKIP TO STEP 6 WHEN SUBMITTING ON-SITE-SEWAGE FACILITY (OSSF) PERMIT APPLICATIONS\*

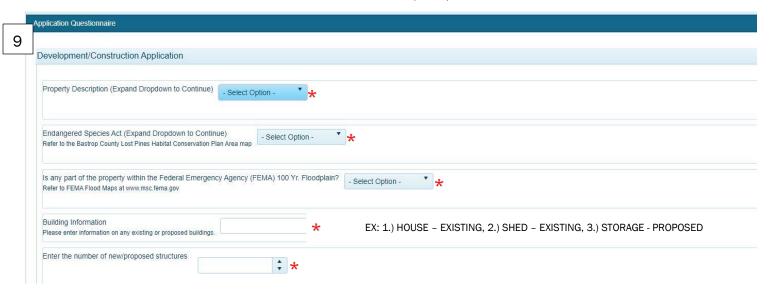

CLICK 'SELECT OPTION' TO CONTINUE TO INPUT ADDITIONAL REQUIRED INFORMATION FOR APPLICATION.

- LOST PINES HABITAT CONVERSATION PLAN VIEW MAP
- FLOODPLAIN VIEW MAP (TURN ON FEMA MAP BY CHECKING BOX UNDER THE LAYER LIST ICON REGULATORY AREAS → FEMA REVISED MAP)

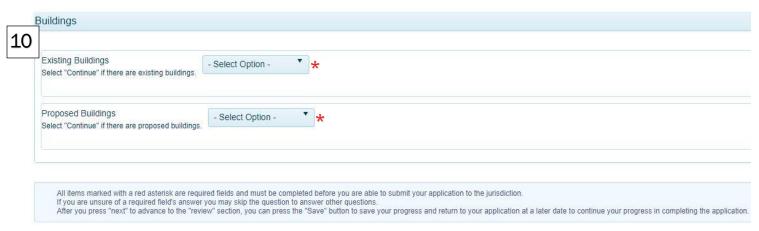

CLICK 'SELECT OPTION' TO CONTINUE TO ADD ANY EXISTING BUILDINGS – IF APPLICABLE CLICK 'SELECT OPTION TO CONTINUE TO ADD PROPOSED BUILDINGS.

\*AFTER YOU PRESS "NEXT" TO ADVANCE TO THE REVIEW PROCESS, YOU CAN PRESS THE 'SAVE' BUTTON TO SAVE YOUR PROGRESS AND RETURN TO YOUR APPLICATION AT A LATER DATE. \*

#### \* REQUIRED

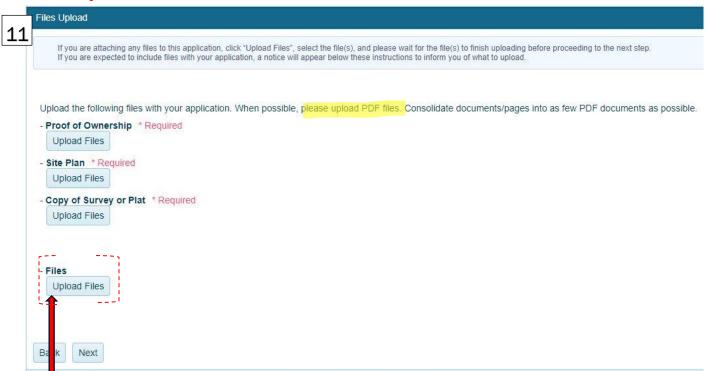

UPLOAD THE FOLLOWING FILES REQUIRED FOR YOUR APPLICATION:

- PROOF OF OWNERSHIP RECORDED DEED
- DIMENSIONED SITE PLAN
- COPY OF SURVEY OR PLAT

ADDITIONAL DOCUMENTS CAN BE UPLOADED UNDER FILES.

**EXAMPLE OF POTENTIAL DOCUMENTS NEEDED:** 

LOST PINES HABITAT CONSERVATION DECLINE LETTER, NOTARIZED AND RECORDED RELEASE OF EASEMENTS, FLOOR PLAN, CERTIFICATE OF FORMATION, OWNERS AGENT FORM, ETC...

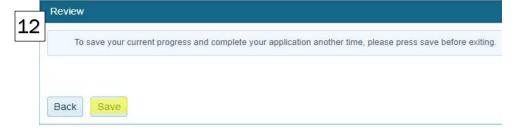

\*CLICK THE "SAVE" BUTTON AND SYSTEM WILL ASSIGN YOU AN APPLICATION NUMBER (APP-####).

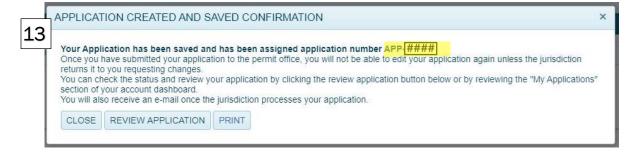

ONCE THE APPLICATION IS SAVED, THE IMAGE ABOVE WILL APPEAR WITH YOUR APPLICATION NUMBER.

YOU MAY CLOSE AND SUBMIT TO JURISDICITON OR CONTINUE TO REVIEW APPLICATION.

ONCE YOU ARE READY TO SUBMIT, CONTINUE TO #14 BELOW TO SUBMIT TO JURISDICTION FOR REVIEW.

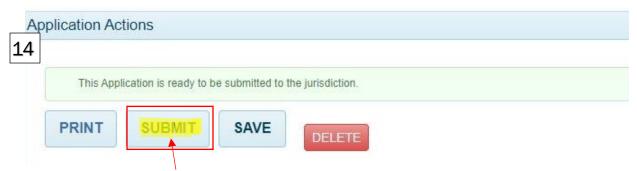

CLICK THE 'SUBMIT' BUTTON TO SUBMIT APPLICATION TO JURISDICTION FOR REVIEW.

#### ALWAYS SAVE YOUR APPLICATION FIRST BEFORE YOU HIT THE 'SUBMIT' BUTTON.

 WHEN RESPONDING TO A COMMENT LEFT BY JURISDICITON OR UPLOADING DOCUMENTS, REMEMBER TO ALWAYS HIT SAVE AND THEN SUBMIT TO SEND BACK FOR REVIEW.

ONCE YOU HAVE SUBMITTED YOUR APPLICATION FOR REVIEW, YOU WILL **NOT** BE ABLE TO EDIT YOUR APPLICATION AGAIN *UNTIL THE JURISDICTION RETURNS IT TO YOU* REQUESTING CHANGES OR ADDITIONAL DOCUMENTS.

### STEP 6 – APPLICATION QUESTIONNAIRE FOR ON-SITE-SEWAGE FACILITY OSSF APPLICATION

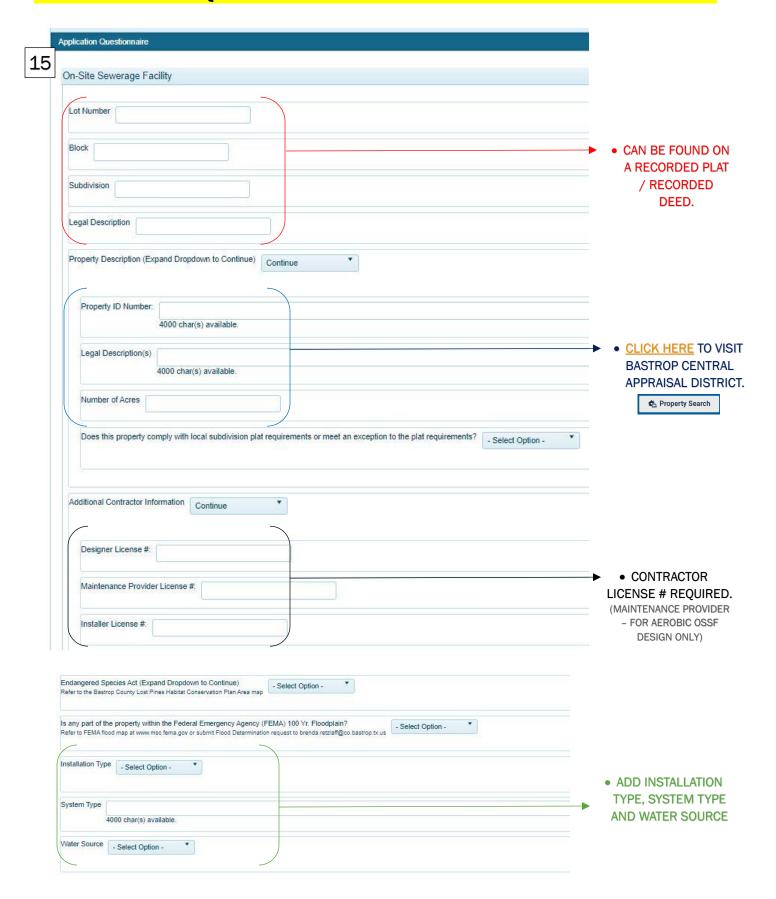

Files Upload

16

If you are attaching any files to this application, click "Upload Files", select the file(s), and please wait for the file(s) to finish uploading before proceeding to the next step. If you are expected to include files with your application, a notice will appear below these instructions to inform you of what to upload.

Upload the following files with your application. When possible, please upload PDF files. Consolidate documents/pages into as few PDF documents as possible. - Proof of Ownership \* Required Upload Files - Site Plan \* Required Upload Files - Copy of Survey or Plat \* Required Upload Files - Septic Plan/Specifications \* Required Upload Files - Site Evaluation Report \* Required Upload Files - Affidavit for Maintenance Required for Aerobic OSSF Only Upload Files - Maintenance Contract Required for Aerobic OSSF Only Upload Files - Files Upload Files Back Next

### UPLOAD THE FOLLOWING FILES REQUIRED FOR YOUR APPLICATION:

- PROOF OF OWNERSHIP RECORDED DEED
- DIMENSIONED SITE PLAN
- COPY OF SURVEY OR PLAT
- SEPTIC PLAN/SPECIFICATIONS
- SITE EVALUATION REPORT

#### REQUIRED FOR AEROBIC OSSF ONLY:

- AFFIDAVIT FOR MAINTENANCE NOTARIZED AND RECORDED AT COUNTY CLERK'S
- MAINTENANCE CONTRACT

## ADDITIONAL DOCUMENTS CAN BE UPLOADED UNDER FILES.

**EXAMPLE OF POTENTIAL DOCUMENTS NEEDED:** 

LOST PINES HABITAT CONSERVATION DECLINE LETTER, NOTARIZED AND RECORDED RELEASE OF EASEMENTS, FLOOR PLAN, CERTIFICATE OF FORMATION, OWNERS AGENT FORM, ETC...

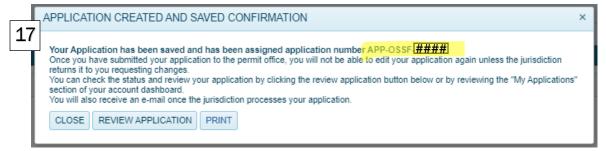

ONCE THE APPLICATION IS SAVED, THE IMAGE ABOVE WILL APPEAR WITH YOUR APPLICATION NUMBER. (APP-OSSF-####).

YOU MAY CLOSE AND SUBMIT TO JURISDICITON OR CONTINUE TO REVIEW APPLICATION.

ONCE YOU ARE READY TO SUBMIT, CONTINUE TO #18 BELOW TO SUBMIT TO JURISDICTION FOR REVIEW.

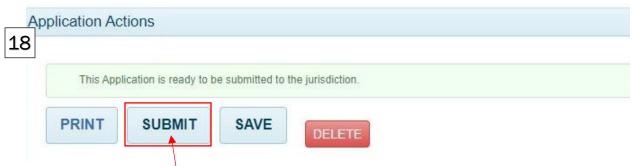

CLICK THE 'SUBMIT' BUTTON TO SUBMIT APPLICATION TO JURISDICTION FOR REVIEW.

### ALWAYS SAVE YOUR APPLICATION FIRST BEFORE YOU HIT THE 'SUBMIT' BUTTON.

 WHEN RESPONDING TO A COMMENT LEFT BY JURISDICITON OR UPLOADING DOCUMENTS, REMEMBER TO ALWAYS HIT SAVE AND THEN SUBMIT TO SEND BACK FOR REVIEW.

ONCE YOU HAVE SUBMITTED YOUR APPLICATION FOR REVIEW, YOU WILL **NOT** BE ABLE TO EDIT YOUR APPLICATION AGAIN *UNTIL THE JURISDICTION RETURNS IT TO YOU* REQUESTING CHANGES OR ADDITIONAL DOCUMENTS.